## **Ink Mix workflow**

## **Ink Read and Ink Add**

Update Ink Manager and Ink Mix will read all inks in Mix Manager.

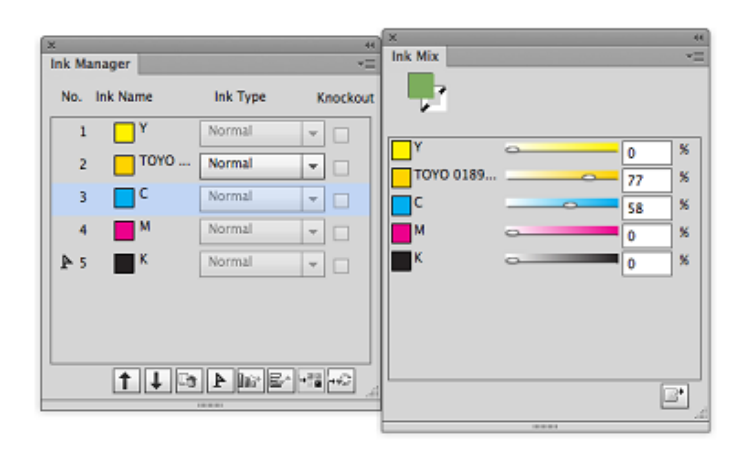

- 1. Adjust the percentages of the inks that are included in the mix.
- 2. To add a mixed ink to the to the Swatch library, click the Add to Swatches button, or, from the side menu, select **Add to Swatch**.

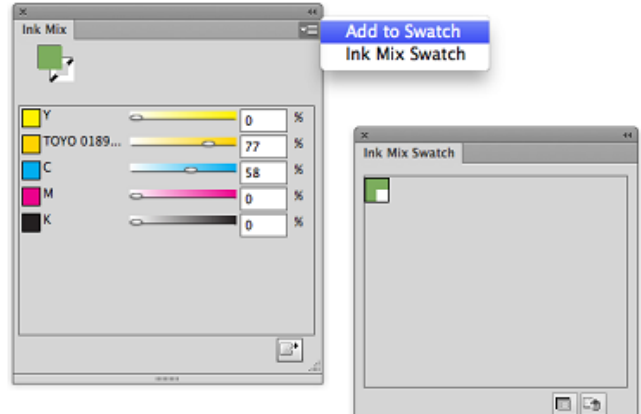

3. Select one mixed ink swatch from Mix Swatches, and double-click to open the ink for editing. The Swatch Option window will appear, where you can edit the ink.

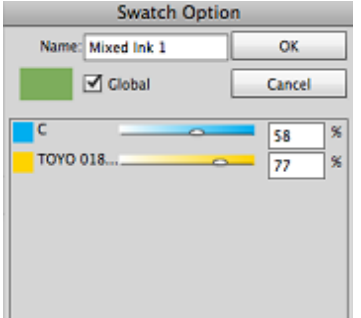

- 4. Adjust percentages of the mixed inks.
- 5. The name of the mixed color can be changed.

## **Ink Mixing for multi-appearance objects**

1. Select one or multiple objects that contain multiple appearance colors (which will look like color layers, when the object is selected and viewed in the Appearance palette).

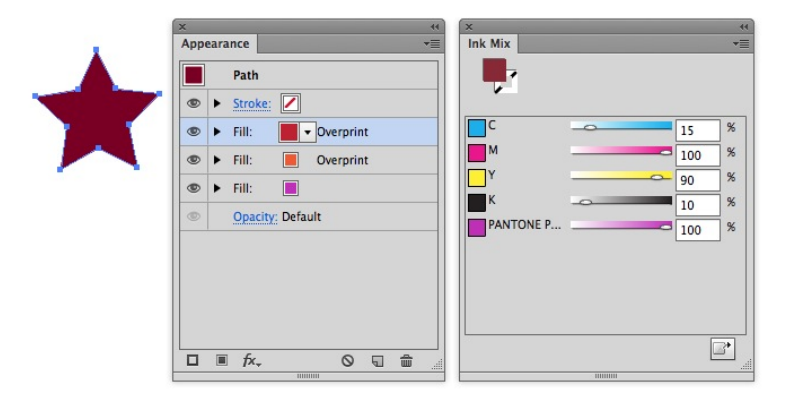

- 2. Adjust ink mixing percentage.
- 3. If the Ink has CMYK and Spot color, you can click the Add to Swatch button to add the mixed ink to the Ink Mix Swatch.
- 4. After adjusting, the effect will be applied to the object.